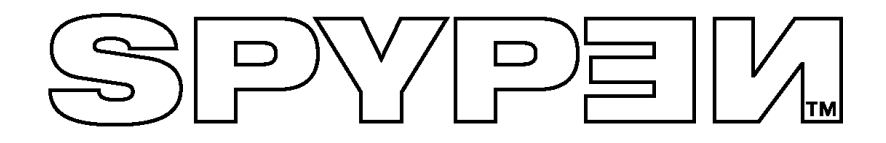

# **Betriebsanleitung**

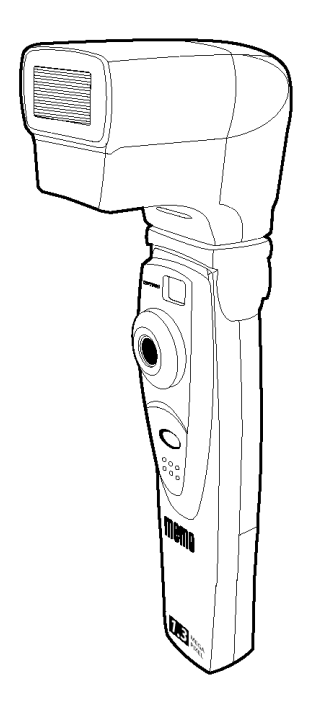

# **SPYPEN MEMO**

© 2002 plawa

## **Produktübersicht**

- 1. Blitzlichtanschluss
- 2. Objektiv
- 3. Auslöser
- 4. USB-Anschluss
- 5. Sucher

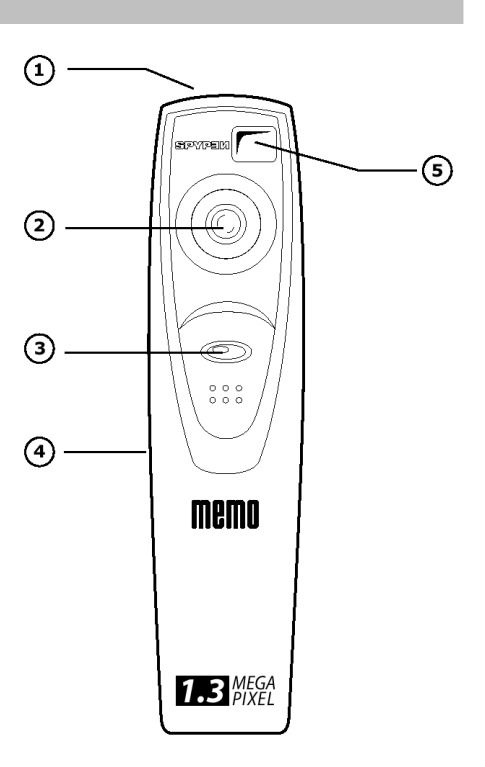

- 1. Sucher
- 2. LC-Anzeige
- 3. Blitzlichttaste
- 4. Batteriefach
- 5. Mikrofon
- 6. Moduswahltaste

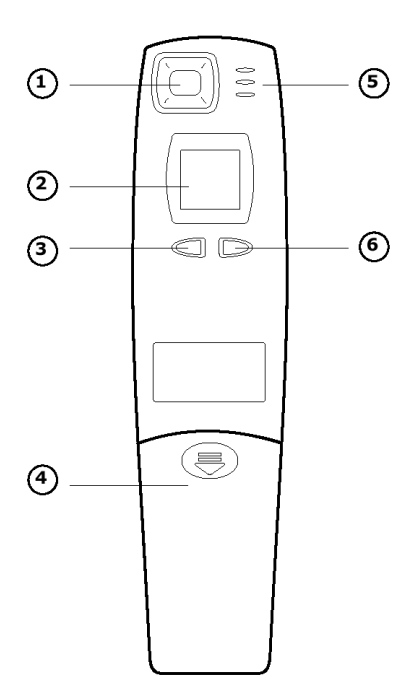

# Inhaltsverzeichnis

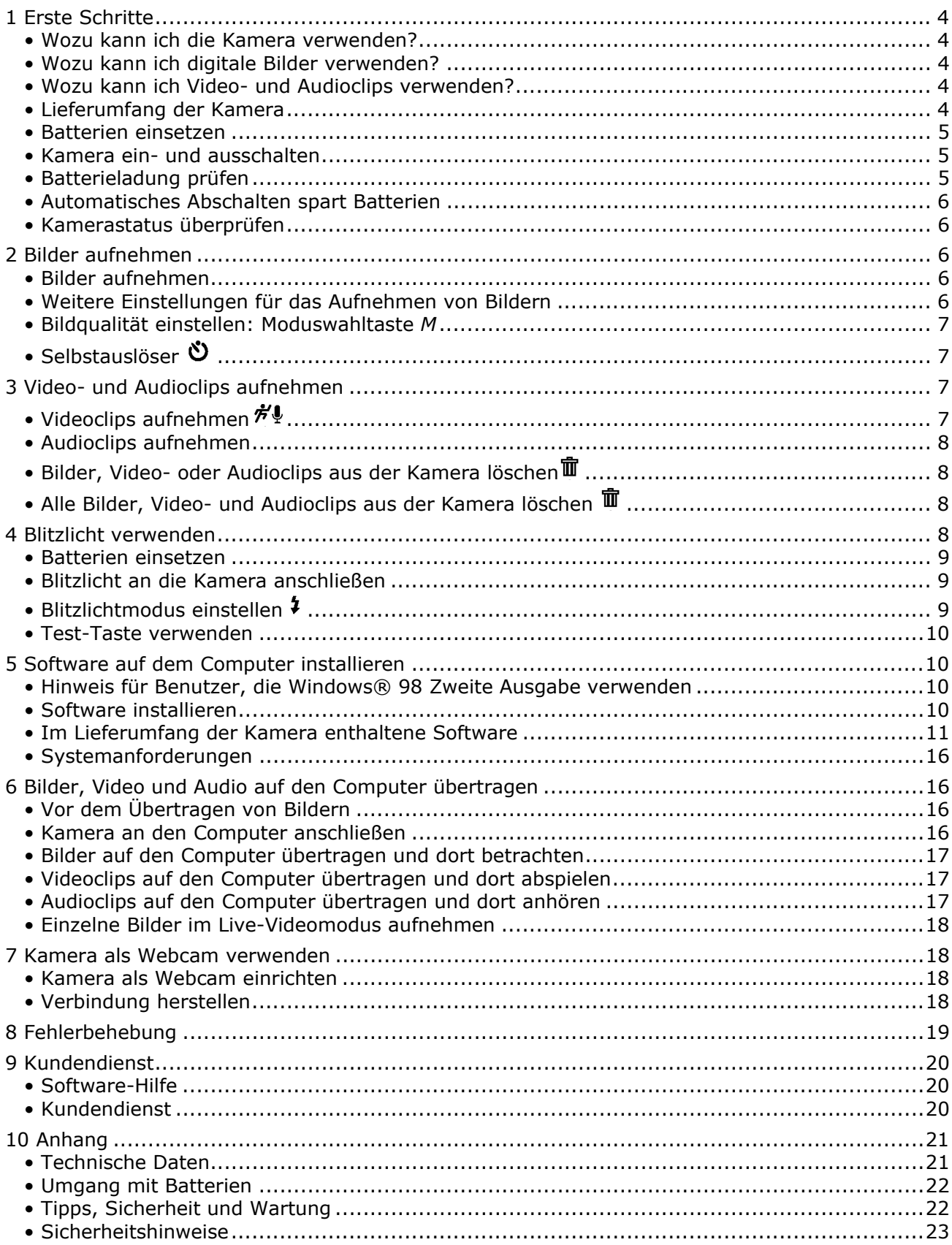

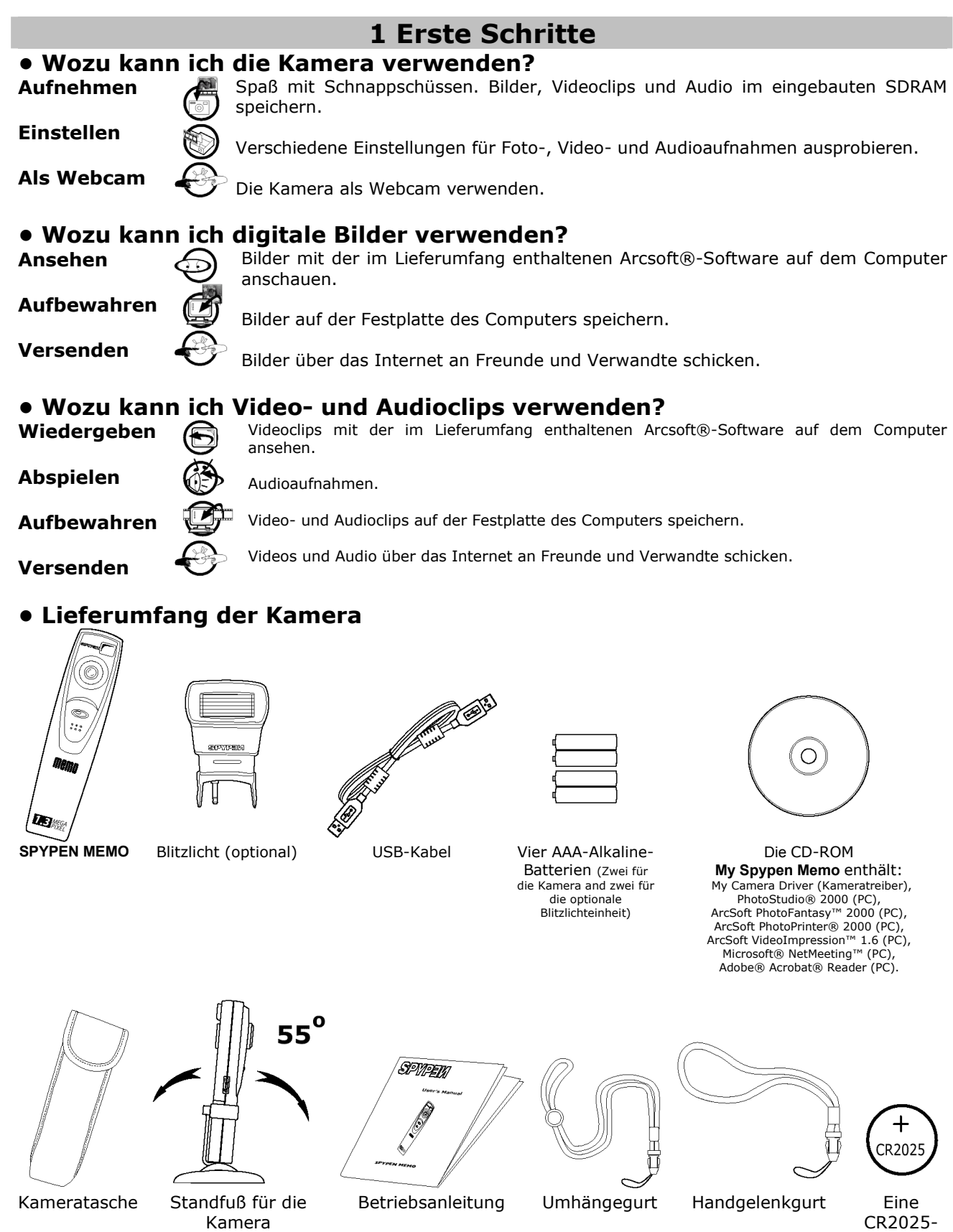

Batterie

#### **• Batterien einsetzen Austausch der Reservebatterie**

Die Reservebatterie ist nur für den kurzzeitigen Gebrauch während der Zeitspanne bestimmt, in der Sie die beiden AAA-Batterien austauschen. Die Reservebatterie sorgt dafür, dass die im Speicher der **SPYPEN MEMO** abgelegten Bilder erhalten bleiben, wenn Sie die Batterien wechseln möchten, die Bilder jedoch nicht auf einem Computer speichern können. Das Entfernen dieser Batterie hat den Verlust aller Bilder zur Folge, die zu diesem Zeitpunkt in der **SPYPEN MEMO** gespeichert sind.

- 1. Drücken Sie leicht auf die Abdeckung des Batteriefachs, und schieben Sie sie auf (siehe Abbildung). Nehmen Sie beide AAA-Alkaline-Batterien aus dem Batteriefach.
- 2. Entfernen Sie die CR2025-Knopfzelle aus dem Ersatzbatteriefach, und legen Sie eine neue ein.
- 3. Legen Sie die beiden AAA-Alkaline-Batterien wieder ins Batteriefach zurück (Achten Sie auf die korrekte Polarität (+) (-), wie in der Abbildung gezeigt.)
- 4. Drücken Sie leicht auf die Abdeckung des Batteriefachs, und schieben Sie sie zu.

## **E**Hinweis:

#### **Es empfiehlt sich, die Reservebatterie (CR2025) alle drei Monate auszutauschen.**

#### **Austausch der Batterien**

Im Lieferumfang dieses Produktes sind vier AAA-Alkaline-Batterien enthalten (zwei für die Kamera und zwei für das (optional verwendbare) Blitzlicht)

Das Blitzlicht wird in einem späteren Abschnitt behandelt.

1. Öffnen Sie das Batteriefach der Kamera, indem Sie die Abdeckung nach unten schieben.

2. Legen Sie die Batterien wie abgebildet ein, und achten Sie darauf, dass sich das (+)- bzw. (–)-Zeichen auf der richtigen Seite befindet.

3. Schließen Sie die Abdeckung des Batteriefachs.

## **• Kamera ein- und ausschalten**

Drücken Sie fest auf die Moduswahltaste *M*, um die Kamera einzuschalten. **Mode-Taste** Die LC-Anzeige leuchtet nach kurzer Zeit auf. Das Ausschalten der Kamera erfolgt durch Drücken und Festhalten der Moduswahltaste. Beim Ausschalten hören Sie einen Piepton, und die LC-Anzeige erlischt.

## **• Batterieladung prüfen**

Überprüfen Sie vor dem Aufnehmen von Bildern den Ladezustand der Batterien.

1. Schalten Sie die Kamera ein.

r an

2. Überprüfen Sie den Batteriestatus, der auf der LC-Anzeige der Kamera angezeigt wird.

Die Batteriekapazität reicht aus.

Die Batterien müssen ausgetauscht werden.

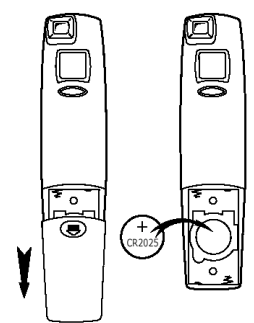

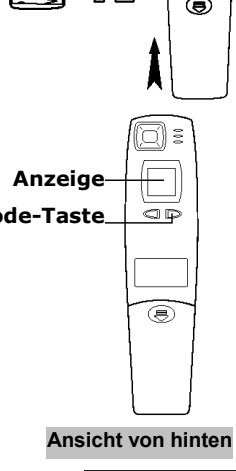

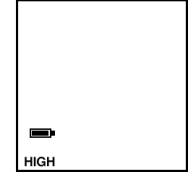

#### **• Automatisches Abschalten spart Batterien**

Die Kamera schaltet sich bei Nichtgebrauch nach 60 Sekunden automatisch ab, ohne dass aufgenommene Bilder verloren gehen, so dass die Lebensdauer der Batterien verlängert wird. Drücken Sie die Moduswahltaste, um die Kamera erneut einzuschalten.

#### **• Kamerastatus überprüfen**

Schalten Sie die Kamera ein, und überprüfen Sie auf der LC-Anzeige der Kamera die aktuellen Einstellungen der Kamera. Wenn das Symbol für eine Funktion nicht angezeigt wird, ist diese Funktion nicht aktiviert.

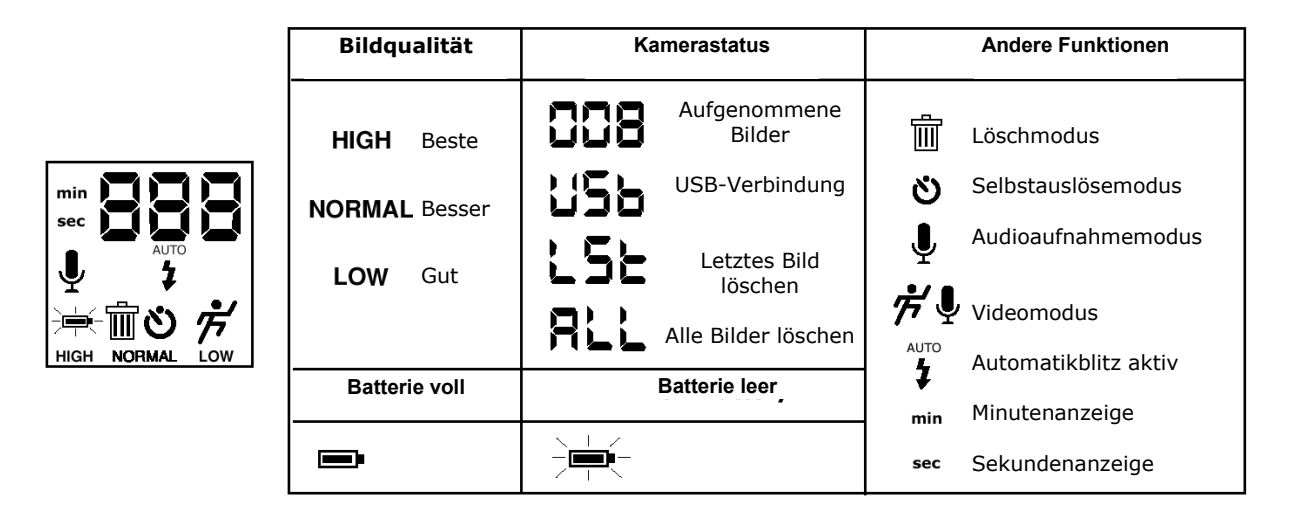

## **2 Bilder aufnehmen**

#### **• Bilder aufnehmen**

1. Schalten Sie die Kamera ein (ON). Die LC-Anzeige der Kamera zeigt an, dass Bilder mit normaler Auflösung aufgenommen werden.

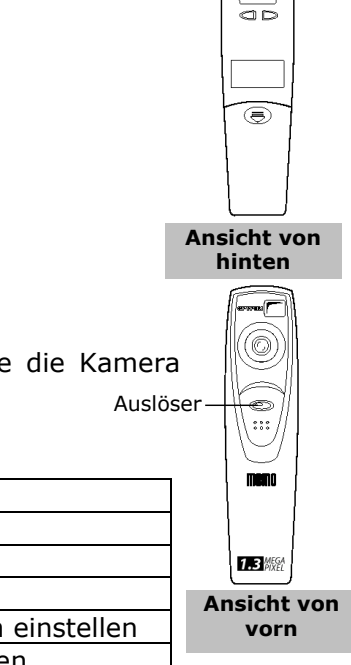

Sucher

크) =

- 2. Erfassen Sie das Motiv im Sucher der Kamera.
- 3. Drücken Sie auf den Auslöser, um ein Bild aufzunehmen. Halten Sie die Kamera ruhig. Ein Piepton signalisiert, dass ein Bild aufgenommen wurde.

#### **• Weitere Einstellungen für das Aufnehmen von Bildern**

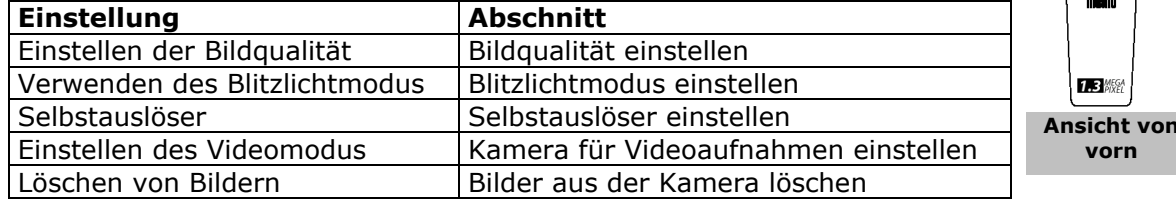

## **• Bildqualität einstellen: Moduswahltaste** *M*

1. Durch Drücken der Moduswahltaste *M* können die Kameraeinstellungen geändert werden. Sie lauten:

Normale Auflösung Niedrige Auflösung Videoaufnahme mit Ton bei normaler Auflösung Selbstauslöser Nur Audio Letztes löschen Alle löschen Hohe Auflösung

- 2. Nachfolgend werden die Einstellungen für die Bildqualität beschrieben:
	- Hohe Auflösung **HIGH** (1280 × 1024) ohne Bildkomprimierung für detaillierte Bilder, große Dateien und Ausdrucke.
	- Normale Auflösung (1280  $\times$  1024) mit Komprimierung im Verhältnis 4:1 für Standard-Bildqualität, kleinere Dateien und Ausdrucke.
	- Niedrige Auflösung **LOW** (1280 × 1024) mit Komprimierung im Verhältnis 8:1 für platzsparende Bilder, kleine Dateien und ideal zum Versenden per E-Mail.
- 3. Nehmen Sie durch Drücken des Auslösers ein Bild auf.

## **• Selbstauslöser**

Die Kamera ist mit einem Selbstauslöser ausgestattet, mit dem Sie Bilder mit einer Verzögerung von 10 Sekunden aufnehmen können. Erfassen Sie das Motiv, und verwenden Sie den im Lieferumfang enthaltenen Standfuß zum Aufstellen der Kamera.

- 1. Schalten Sie die Kamera ein.
- 2. Wählen Sie mit der Moduswahltaste den Selbstauslösemodus.
- 3. Richten Sie die Kamera auf das Motiv.
- 4. Nachdem Sie auf den Auslöser gedrückt haben, wird nach 10 Sekunden automatisch ein Bild aufgenommen.

## **3 Video- und Audioclips aufnehmen**

## **• Videoclips aufnehmen**

Mit dieser Kamera können Videoclips im normalen Modus aufgenommen und auf einem Computer wiedergegeben werden, auf dem die Arcsoft® Software installiert ist. Bei Videoclips werden auch Audiodaten aufgezeichnet.

1. Schalten Sie die Kamera ein, und wählen Sie mit der Moduswahltaste einen der beiden folgenden Videomodi:

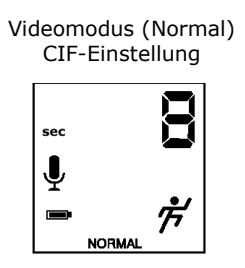

- 2. Erfassen Sie das Motiv im Sucher der Kamera. Halten Sie den Auslöser gedrückt, und nehmen Sie auf. Der Ton wird automatisch aufgenommen.
- 3. Während des Filmens wird die Länge des Videoclips auf der LC-Anzeige der Kamera automatisch in Sekunden angezeigt.
- 4. Lassen Sie zum Beenden der Videoaufnahme den Auslöser los.

## **• Audioclips aufnehmen**

Sie können mit dieser Kamera Audioclips aufnehmen, die auf einem Computer wiedergegeben werden können.

- 1. Schalten Sie die Kamera ein, und wählen Sie  $\overline{\mathcal{L}}$ .
- 2. Halten Sie die Kamera möglichst nah an die Klangquelle.
- 3. Drücken Sie auf den Auslöser, um mit der Aufnahme des Audioclips zu beginnen.
- 4. Während des Aufnehmens wird die Länge des Audioclips auf der LC-Anzeige der Kamera automatisch in Sekunden angezeigt.
- 5. Lassen Sie zum Beenden der Tonaufnahme den Auslöser los.

## **• Bilder, Video- oder Audioclips aus der Kamera löschen**

Bilder, Video- und Audioclips werden in verschiedenen Bereichen des Kameraspeichers abgelegt, so dass Sie die letzte Aufnahme löschen können. Gehen Sie dazu wie folgt vor:

- 1. Schalten Sie die Kamera ein.
- 2. Wählen Sie im Modus LST das Papierkorb-Symbol  $\overline{\mathbb{I}\mathbb{I}}$ , um das letzte Bild zu löschen.
- 3. Drücken Sie kurz auf den Auslöser. Die LC-Anzeige blinkt. Drücken Sie erneut auf den Auslöser, um den Löschvorgang zu bestätigen.
- 4. Das zuletzt aufgenommene Bild bzw. der letzte Video- oder Audioclip werden aus dem Kameraspeicher gelöscht und der Zähler wird um 1 zurückgesetzt. Handelt es sich bei der letzten Aufnahme um einen Audioclip, wird im LST-Modus der letzte Audioclip gelöscht.

## **• Alle Bilder, Video- und Audioclips aus der Kamera löschen**

- 1. Schalten Sie die Kamera ein.
- 2. Wählen Sie mit der Moduswahltaste im Modus ALL das Papierkorb-Symbol **Ⅲ**.
- 3. Drücken Sie kurz auf den Auslöser. Die LC-Anzeige blinkt. Drücken Sie erneut auf den Auslöser, um den Löschvorgang zu bestätigen.

## **4 Blitzlicht verwenden**

Die Kamera ist mit einem Blitzlicht ausgestattet, das im Bildmodus der Kamera eingesetzt werden kann. Die Kamera verfügt über einen Automatikblitz, so dass bei ungenügender Beleuchtung das Blitzlicht zugeschaltet wird.

**E**Hinweis:

Der Standfuß eignet sich nicht für die mit dem Blitzlicht verbundene Kamera.

#### **• Batterien einsetzen**

- 1. Öffnen Sie die Abdeckung des Batteriefachs.
- 2. Legen Sie beide AAA-Batterien wie abgebildet ein, und achten Sie darauf, dass sich das (+)- bzw. (–)-Zeichen auf der richtigen Seite befindet.
- 3. Schließen Sie die Abdeckung des Batteriefachs.

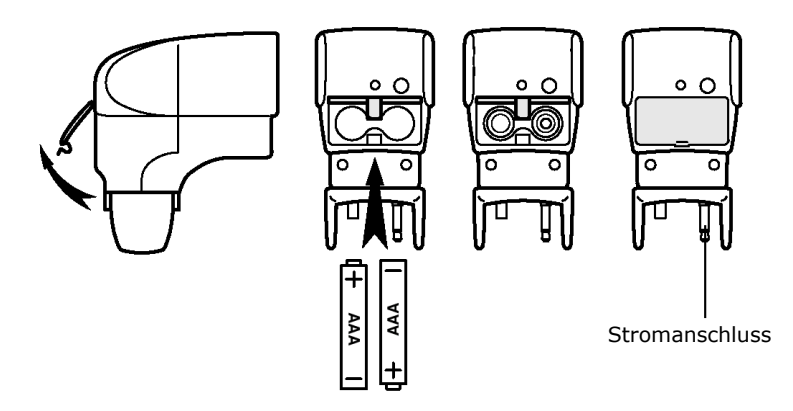

## **• Blitzlicht an die Kamera anschließen**

1. Schließen Sie das Blitzlicht an die Kamera an, indem Sie den Stecker des Blitzlichts in die Buchse an der Oberseite der Kamera stecken.

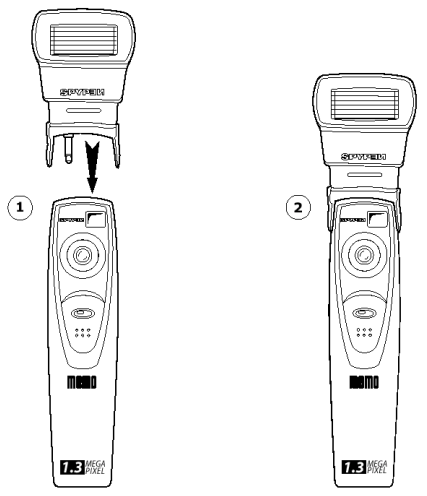

## **• Blitzlichtmodus einstellen**

- 1. Schalten Sie die Kamera ein (ON).
- 2. Stellen Sie mit der Moduswahltaste die Bildauflösung ein.
- 3. Drücken Sie die Blitzlichttaste  $\frac{1}{4}$ . Auf der LC-Anzeige der Kamera blinkt das Zeichen  $\overline{\mathbf{1}}$ , bis das Blitzlicht bereit ist.
- 4. Die grüne LED am Blitzlicht leuchtet, wenn nach einer Aufnahme das Blitzlicht wieder über ausreichend Energie verfügt.
- 5. Drücken Sie auf den Auslöser, um erneut ein Bild aufzunehmen.

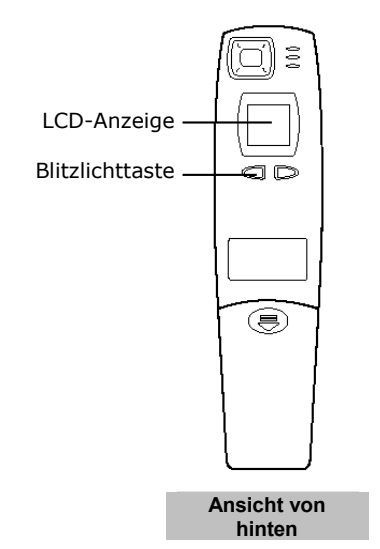

#### **• Test-Taste verwenden**

Drücken Sie die Test-Taste neben der grünen LED, um die Funktionsbereitschaft des Blitzlichts zu überprüfen.

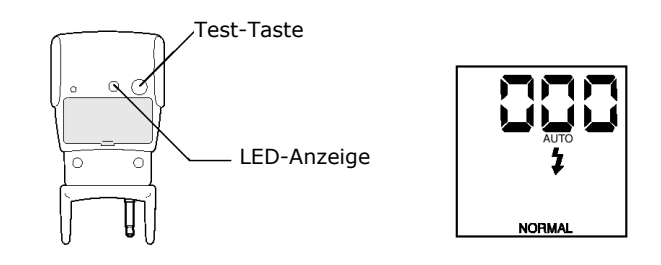

#### **5 Software auf dem Computer installieren • Hinweis für Benutzer, die Windows® 98 Zweite Ausgabe verwenden**

Beachten Sie, dass unter dem Betriebssystem Windows® 98 Zweite Ausgabe die Software DirectX, Version 6.1 oder höher, nicht vorinstalliert ist und ggf. aus dem Internet heruntergeladen werden muss. Unter http://www.microsoft.com/directx können Sie DirectX 6.1 kostenlos herunterladen.

## **• Software installieren**

**Wichtig!** Vergewissern Sie sich, dass Sie die gesamte Software von der beiliegenden CD installiert haben, bevor Sie die Kamera an den Computer anschließen und mit dem Übertragen der Bilder beginnen.

**Wichtig!** Wenn Sie während der Installation aufgefordert werden, das Windows-Betriebssystem zu installieren, legen Sie die Windows-CD in das CD-ROM-Laufwerk ein. Die notwendigen Dateien werden automatisch installiert. Nach Abschluss dieses Vorgangs können Sie das Windows-Fenster schließen. Entfernen Sie die Windows-CD aus dem CD-ROM-Laufwerk, und bewahren Sie sie sorgfältig auf.

- 1. Vor der Installation müssen alle anderen geöffneten Anwendungen auf dem Computer geschlossen werden.
- 2. Legen Sie die beiliegende CD in das CD-ROM-Laufwerk des Computers ein.
- 3. Es wird automatisch ein Fenster mit der Benutzeroberfläche der CD geöffnet.
- 4. Folgen Sie den Anweisungen auf dem Bildschirm, und klicken Sie nacheinander auf die Software-Schaltflächen.

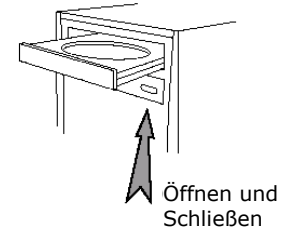

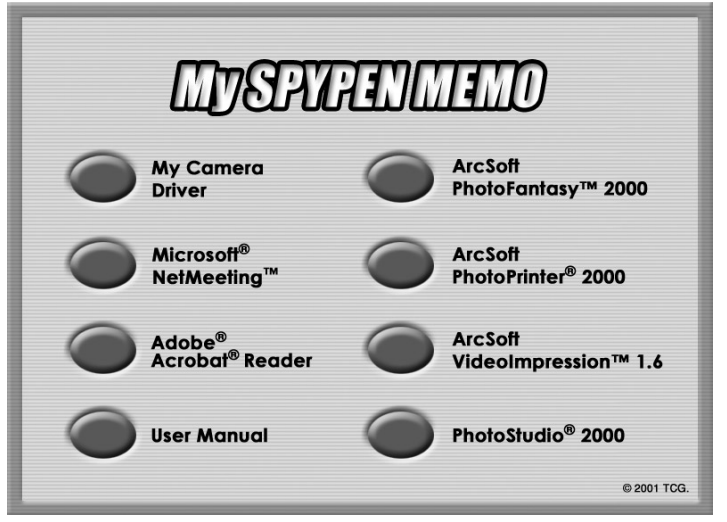

HINWEIS: Geben Sie bei der entsprechenden Aufforderung Ihren Namen und weitere Daten ein, um den Online-Kundendienst in Anspruch nehmen zu können. Zur elektronischen Registrierung müssen Sie mit Ihrem Internetdienstanbieter verbunden sein.

#### **• Im Lieferumfang der Kamera enthaltene Software**

Auf der Software-CD **SPYPEN MEMO** befindet sich die folgende Software:

#### **Bildübertragungssoftware Spypen "My Camera"**

Mit der Software "My Camera" können Bild- und Videodateien von der Kamera auf den Computer übertragen werden. Erstellen Sie Ihre eigenen Dateien und Ordner zum Speichern der Bilder. Verwenden Sie die Arcsoft®-Softwaresuite zum Bearbeiten und Drucken der Bilder.

#### *Bildbearbeitungssoftware* **PhotoStudio® 2000**

PhotoStudio® 2000 ist ein vollwertiges, einfach zu bedienendes Programm zur Bearbeitung digitaler Bilder, das umfangreiche Bildbearbeitungs- und Retuschierwerkzeuge enthält und zusätzlich eine große Auswahl an Spezialeffekten und Erweiterungen bietet. Die leistungsstarken Funktionen umfassen eine Vielzahl an Eingabe- und Ausgabefiltern, Ebenen, mehrfaches Rückgängigmachen und Wiederherstellen, Bildverwaltungswerkzeuge, editierbaren Text, Unterstützung aller üblichen Datei-Formate und vieles mehr.

- 1. Wählen Sie "Start" > "Programme" > "ArcSoft PhotoStudio 2000" > "PhotoStudio 2000". Jetzt können Sie mit dem Übertragen der in der **SPYPEN MEMO** gespeicherten Bilder beginnen. Führen Sie dazu die folgenden Schritte aus:
- 2. Wählen Sie "File" (Datei), und klicken Sie auf "Select Source" (Quelle wählen). Wählen Sie "Spypen Memo Camera" als Quelle.

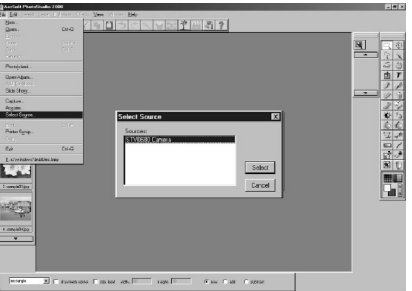

3. Wählen Sie "File" (Datei), und klicken Sie auf "Acquire" (Einlesen). Der Bilderfassungsdialog wird angezeigt.

Wählen Sie die in der Kamera gespeicherten Bilder aus, die Sie einlesen möchten, und klicken Sie dann auf "Transfer" (Übertragen). Klicken Sie anschließend auf "Cancel" (Abbrechen), um zum Fenster zurückzukehren.

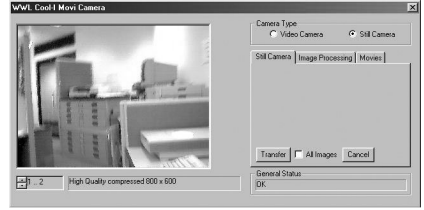

4. Weitere Informationen und Hilfe zur Verwendung von PhotoStudio® 2000 erhalten Sie, indem Sie auf "Hilfe" klicken und sich die Hilfethemen anzeigen lassen. Unter http://www.arcsoft.com finden Sie häufig gestellte Fragen, Tipps und technische Unterstützung. Weitere Informationen finden Sie in Kapitel 8.

#### *Bildbearbeitungssoftware* **ArcSoft PhotoFantasy™ 2000**

ArcSoft PhotoFantasy™ ist eine Bildbearbeitungsanwendung, mit der Sie aus Ihren Aufnahmen und einer großen Auswahl von Phantasiehintergründen eigene Phantasiebilder erstellen können. Als Bildquellen dienen dabei Digitalkameras, Scanner, eigene Bilddateien und Foto-CDs. Mit nur wenigen Mausklicks können diese Bilder nahtlos miteinander verbunden werden. Als Phantasiehintergründe stehen erfundene Charaktere, klassische Gemälde, Olympiasieger, Comics aus den fünfziger Jahren, Strandschönheiten, Bodybuilder und vieles mehr zur Verfügung.

- 1. Wählen Sie "Start" > "Programme" > "ArcSoft PhotoFantasy 2000" > "PhotoFantasy 2000".
- 2. Klicken Sie auf "Get Fantasy" (Fantasy laden), um eine Vorlage aus der bestehenden Bibliothek zu wählen, und klicken Sie anschließend zur Bestätigung auf "OK".

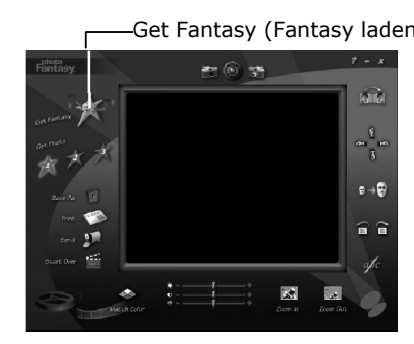

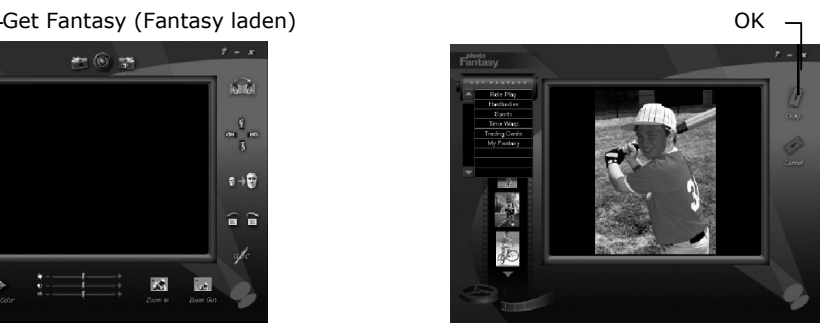

**Wichtig! Stellen Sie sicher, dass sich die CD-ROM "My Spypen Memo" im CD-ROM-Laufwerk befindet.**

#### **So betrachten Sie die in der SPYPEN MEMO gespeicherten Bilder:**

3. Doppelklicken Sie auf "Get Photo 1" (Foto 1 laden), und klicken Sie anschließend auf "Acquire" (Einlesen). Wählen Sie als Quelle "Spypen Memo Camera". Der Bilderfassungsdialog wird angezeigt. Wählen Sie die in der Kamera gespeicherten Bilder aus, die Sie einlesen möchten, und klicken Sie dann auf "Transfer" (Übertragen). Klicken Sie anschließend auf "Cancel" (Abbrechen), um zum Fenster zurückzukehren.

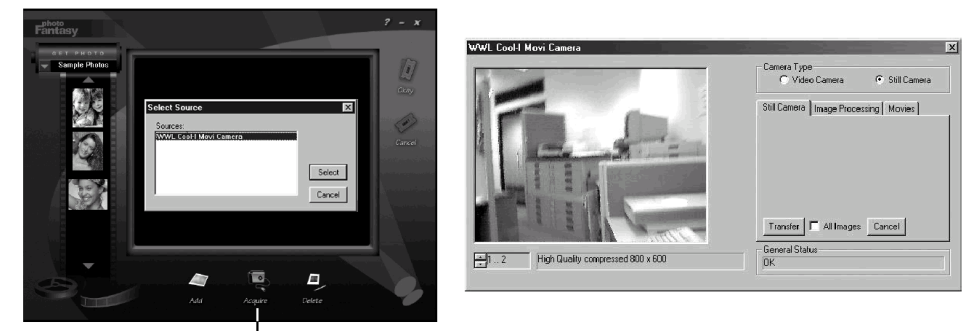

Acquire(Einlesen)

- 4. Die eingelesenen Bilder werden im Fenster angezeigt. Markieren Sie das gewünschte Bild, und klicken Sie auf "OK".
- 5. Das ausgewählte Bild wird in der "Maske" der gewählten Vorlage angezeigt. Sie können die verschiedenen Funktionen zur Bildbearbeitung ausprobieren, indem Sie auf die entsprechenden Symbole klicken.

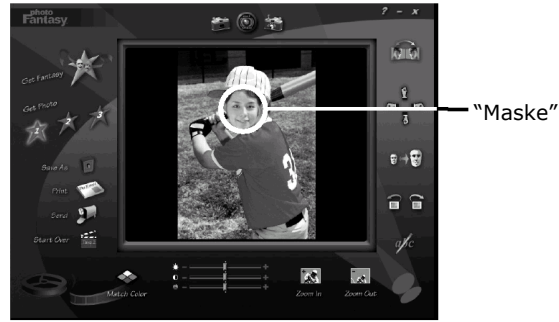

#### **So verwenden Sie Live-Bilder:**

- 6. Sie können auch ein Live-Bild aufnehmen, wenn die **SPYPEN MEMO** an den PC angeschlossen ist.
- 7. Klicken Sie auf "Get Fantasy" (Fantasy laden), um eine Vorlage aus der bestehenden Bibliothek zu wählen, und klicken Sie anschließend zur Bestätigung auf "OK".
- Wichtig! Stellen Sie sicher, dass sich die CD-ROM "My Camera" im CD-ROM-Laufwerk befindet.
- 8. Klicken Sie auf das Symbol in , um den Live-Modus zu starten. Das Dialogfeld "Video für Windows - Treiberoptionen" wird angezeigt. Wählen Sie "Spypen Stylus Camera", und klicken Sie auf "OK".

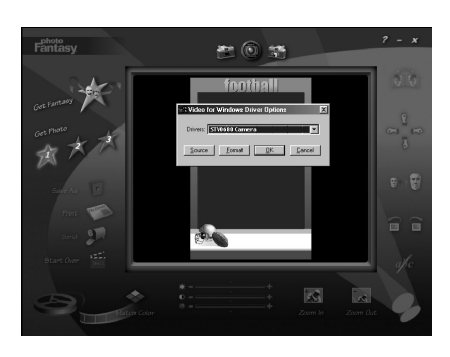

9. Klicken Sie auf , um mit der Live-Aufnahme zu beginnen. Das erfasste Bild wird in der "Maske" der gewählten Vorlage angezeigt. Klicken Sie auf , um die Live-Aufnahme zu speichern.

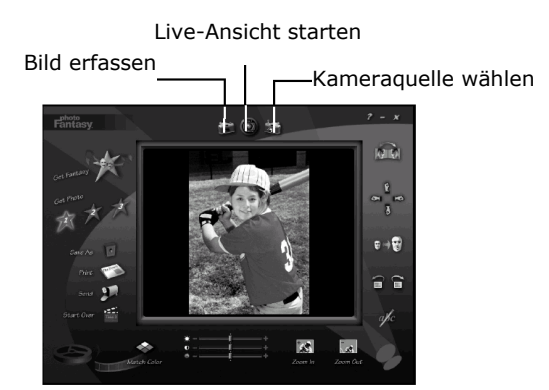

- 10. Sie können die Größe der Bilder ändern sowie Bilder drehen oder verschieben, indem Sie die an der rechten Seite angezeigten Funktionssymbole verwenden oder das Bild mit Hilfe der Maus verschieben.
- 11. Weitere Informationen und Hilfe zur Verwendung von ArcSoft PhotoFantasy™ 2000 erhalten Sie, indem Sie auf "Help" (Hilfe) klicken und sich die Hilfethemen anzeigen lassen. Unter http://www.arcsoft.com finden Sie häufig gestellte Fragen, Tipps und technische Unterstützung. Weitere Informationen finden Sie in Kapitel 8.

#### *Drucksoftware für Bilder* **ArcSoft PhotoPrinter® 2000**

ArcSoft PhotoPrinter® ist ein einfach zu bedienendes Druckprogramm, mit dem Sie mehrere Bilder in beliebiger Lage und Größe auf einem einzelnen Blatt Papier drucken können. Das Programm enthält eine große Auswahl an Druckvorlagen, darunter Digital Science Inkjet Fotopapiervorlagen von Kodak und Zweckform-Vorlagen von Avery. Außerdem enthält es weit verbreitete Bildbearbeitungswerkzeuge und eine große Auswahl an Vorlagen für Rahmen, Ecken und Hintergründe, mit denen Sie Ihre Bilder aufwerten können.

- 1. Wählen Sie "Start" > "Programme" > "ArcSoft PhotoPrinter 2000" > "PhotoPrinter 2000".
- 2. Klicken Sie auf "Page Layout" (Seite einrichten). Das gewählte Layout wird angezeigt.

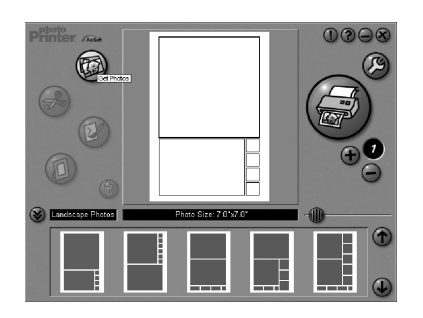

3. Klicken Sie auf "Get Photo" (Foto laden) und anschließend auf "Acquire" (Einlesen). Wählen Sie "Spypen Memo Camera" als Quelle. Der Bilderfassungsdialog wird angezeigt. Wählen Sie die in der Kamera gespeicherten Bilder aus, die Sie einlesen möchten, und klicken Sie dann auf "Transfer" (Übertragen). Klicken Sie anschließend auf "Cancel" (Abbrechen), um zum Fenster zurückzukehren.

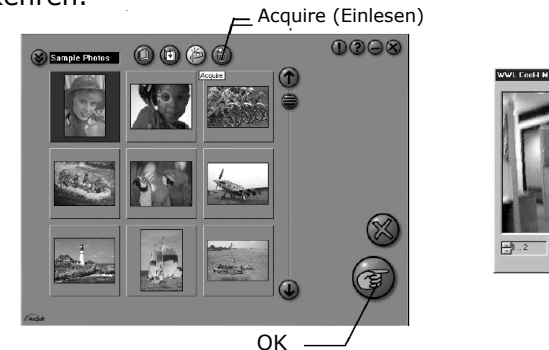

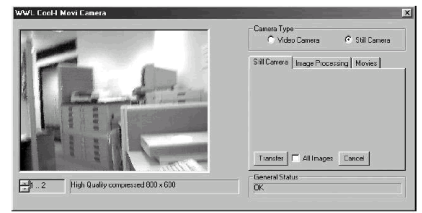

- 4. Die erfassten Bilder werden in der Fotobibliothek angezeigt. Markieren Sie das gewünschte Bild, und klicken Sie auf "OK".
- 5. Das entsprechende Bild wird in der gewählten Vorlage angezeigt. Klicken Sie auf "Print" (Drucken), wenn Sie die Bilder angeordnet haben.

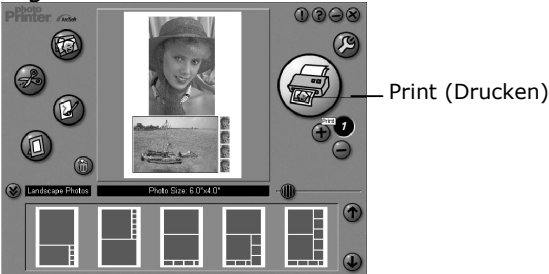

6. Wenn Sie weitere Informationen zur Verwendung von ArcSoft PhotoPrinter™ 2000 benötigen, können Sie sich durch Klicken auf das Fragezeichen in der rechten oberen Ecke die Hilfethemen anzeigen lassen. Unter http://www.arcsoft.com finden Sie häufig gestellte Fragen, Tipps und technische Unterstützung. Weitere Informationen finden Sie in Kapitel 8.

#### *Software zur Videoerstellung* **ArcSoft VideoImpression™ 1.6**

ArcSoft VideoImpression™ ist ein leicht zu bedienendes Video- und Bildbearbeitungsprogramm. Mit diesem Programm können Sie aus vorhandenen Videoaufnahmen und Bilddateien Videpräsentationen für den Hausgebrauch, für Unternehmen oder das Web erstellen.

Nehmen Sie ein Video auf!

Folgen Sie diesen Hinweisen, um ein erstes Video zu erstellen.

- Schritt 1 Klicken Sie auf das Symbol "New" (Neu).
- Schritt 2 Wählen Sie aus dem Auswahlmenü **Express 3** eine Videovorlage.
- Schritt 3 Doppelklicken Sie in der Videovorlage auf das Fenster "Static.avi". Eine Kopie wird im ersten großen Feld des Storyboards unten auf dem Bildschirm angezeigt.
- Schritt 4 Doppelklicken Sie auf das kleine Feld rechts neben dem großen. Oben wird eine neue Vorlage angezeigt, die "Spezialeffekte" heißt. Doppelklicken Sie auf den Spezialeffekt "1. Fire", der daraufhin im zuvor markierten Spezialeffekt-Feld angezeigt wird.
- Schritt 5 Doppelklicken Sie auf das folgende große Feld rechts davon, und wiederholen Sie Schritt 3 mit einer Videovorlage. Doppelklicken Sie auf die Vorlage 5 "Countdown.avi". Wiederholen Sie Schritt 4.

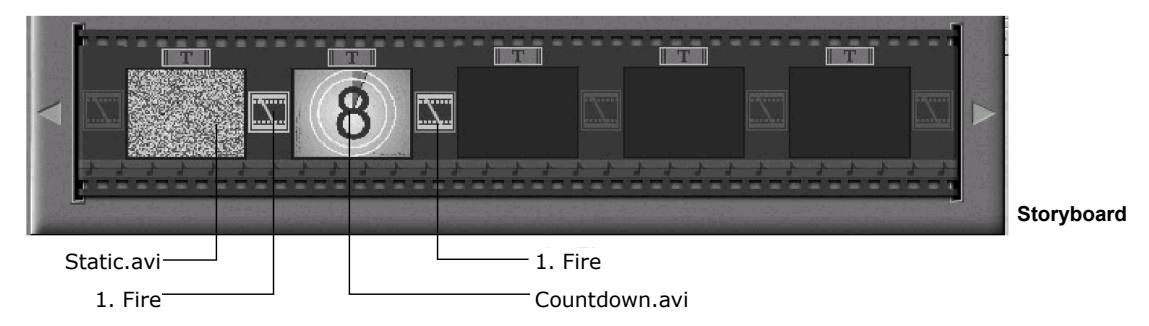

#### Hinzufügen eines bestehenden Videos

Schritt 6 Klicken Sie im Storyboard auf das nächste große Feld rechts, um einem bereits erstellten Video neue Bilder hinzuzufügen. Klicken Sie auf das Symbol "Get" (Laden), und wählen Sie das bereits vorhandene Video, das Sie im Ordner "Album" abgelegt haben. Klicken Sie nun auf "Get" (Laden) und dann in der Auswahl auf den Pfeil nach unten. Wählen Sie den Windows-Desktop, doppelklicken Sie auf den Ordner "Album", und wählen Sie die Videodatei (die mit ".mov" enden muss). Das Video wird jetzt bei den Videovorlagen angezeigt. Doppelklicken Sie auf das Video. Es wird genau wie die anderen Videovorlagen im Storyboard angezeigt. Fahren Sie nun mit Schritt 10 fort. Sie können auch ein Live-Video erstellen.

Stellen Sie sicher, dass die **SPYPEN MEMO** über das USB-Kabel mit dem Computer verbunden ist. Klicken Sie auf das Symbol "Acquire" (Einlesen).

- Schritt 7 Klicken Sie auf das Aufnahmesymbol . Warten Sie, bis die Videoverbindung zustande gekommen ist. Die Aufnahme läuft jetzt. Drücken Sie die Taste [Esc] auf der Tastatur, um die Aufnahme zu beenden.
- Schritt 8 Klicken Sie auf das Symbol "Save" (Speichern), und geben Sie der Datei einen Namen. Klicken Sie danach auf "Save" (Speichern). VideoImpression fragt Sie, wo Ihr Video abgelegt werden soll. Wählen Sie "Videovorlage".
- Schritt 9 Klicken Sie auf das Symbol "Album", so dass das soeben erstellte Video bei den Videovorlagen angezeigt wird. Doppelklicken Sie auf das Video. Es wird nun im Storyboard angezeigt.
	- Abspielen eines Videos
- Schritt 10 Wenn Sie auf das Symbol klicken, wird das Video zusammengestellt. Klicken Sie auf das Symbol  $\blacksquare$ , um das vollständige Video anzusehen. Beobachten Sie, wie die Spezialeffekte zwischen den Feldern des Storyboards ineinander übergehen. Versuchen Sie es jetzt selbst, und probieren Sie auch die Audiovorlage aus.

#### *Webcam-Software* **Microsoft® Netmeeting™**

Microsoft NetMeeting™ ist das umfangreichste Konferenzsystem für das Internet bzw. das Intranet eines Unternehmens. Sie können Video- und Audiodaten austauschen, fast jede Windows-Anwendung zur Zusammenarbeit nutzen, Grafiken über ein elektronisches Schwarzes Brett austauschen, Dateien übertragen, ein auf Text basierendes Chatprogramm verwenden usw. Über PC und Internet können Sie Freunden oder Verwandten in der ganzen Welt auch bei Gesprächen in die Augen sehen.

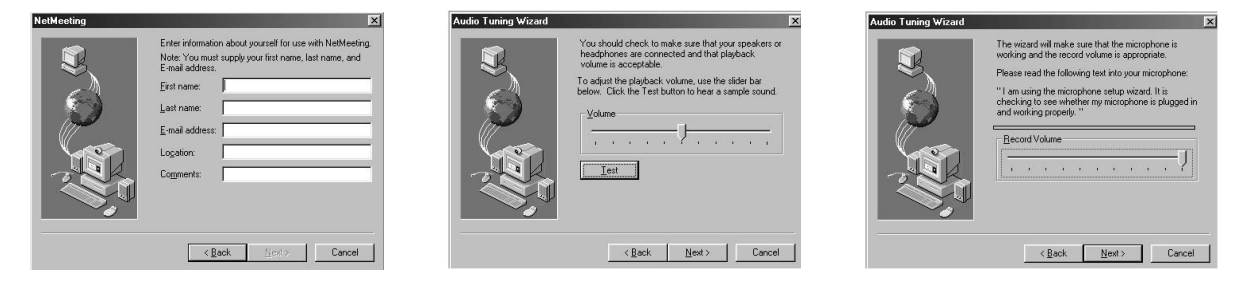

#### *Software zur PDF-Bearbeitung* **Adobe® Acrobat® Reader**

Mit Adobe® Acrobat® Reader können Sie Dateien im Portable Document Format (PDF) von Adobe auf allen verbreiteten Computerplattformen lesen und drucken. Auch das Ausfüllen und Abschicken von PDF-Formularen ist online möglich.

#### **• Systemanforderungen**

Für Bildübertragung und -bearbeitung in akzeptabler Qualität sollten die folgenden Voraussetzungen erfüllt sein:

- PC mit Betriebssystem Windows 98 Zweite Ausgabe, 2000 oder XP
- Ein freier USB-Anschluss
- PC mit CD-ROM-Laufwerk und einem Prozessor von mindestens 333 MHz
- Farbmonitor mit einer Farbtiefe von 16 Bit (High Colour)
- 128 MB verfügbarer Arbeitsspeicher
- 200 MB verfügbarer Festplattenspeicher
- Standardmaus und -tastatur

# **6 Bilder, Video und Audio auf den Computer übertragen**

## **• Vor dem Übertragen von Bildern**

**Wichtig! Stellen Sie vor dem Übertragen von Bildern sicher, dass die Software von der CD installiert ist.**

#### **• Kamera an den Computer anschließen**

USB-Kabel anschließen

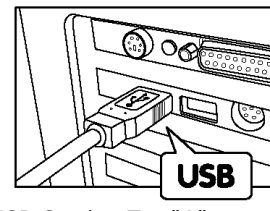

USB-Stecker Typ "A" USB-Stecker Typ "A" USB-Stecker Typ "A"<br>an den PC anschließen und an die SPYPEN MEMC

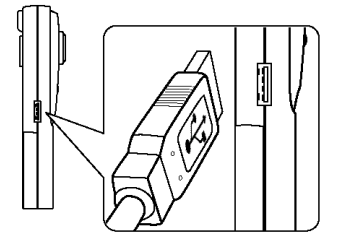

an die **SPYPEN MEMO** anschließen

- 1. Schalten Sie die Kamera aus.
- 2. Stecken Sie das gekennzeichnete Ende  $\overrightarrow{C}$  des USB-Kabels in den gekennzeichneten Anschluss  $\overrightarrow{C}$  am Computer. Dieser befindet sich normalerweise an der Festplatte des Computers. Sollte der Anschluss nicht gekennzeichnet sein, sehen Sie im Benutzerhandbuch des Computers nach.
- 3. Stecken Sie das andere Ende des USB-Kabels in den Anschluss an der Kamera.
- 4. Schalten Sie die Kamera ein.

### **• Bilder auf den Computer übertragen und dort betrachten**

- **Bilder auf den Computer übertragen**
- 1. Schalten Sie die Kamera ein.
- 2. Schließen Sie die Kamera mit dem USB-Kabel an.
- 3. Öffnen Sie die PhotoStudio® 2000-Software.
- 4. Wählen Sie "Start" > "Programme" > "ArcSoft PhotoStudio 2000" > "PhotoStudio 2000".
- 5. Wählen Sie ein Album, in das die Bilder übertragen werden sollen, oder erstellen Sie ein neues. Wählen Sie "File" (Datei) > "Open Album" (Album öffnen) > "New Album" (Neues Album), und geben Sie einen Namen für das neue Album ein.
- 6. Wählen Sie "File" (Datei) > "Source" (Quelle) > "Spypen Memo Camera" > "Select" (Wählen)
- 7. Wählen Sie "All images" (Alle Bilder) oder die Bilder, die sie übertragen möchten, und klicken Sie auf "Transfer" (Übertragen).

#### **Bilder betrachten**

- 1. Alle gewählten Bilder wurden in das von Ihnen gewählte PhotoStudio®-Album übertragen.
- 2. Die Bilder werden als Miniaturen auf dem Bildschirm angezeigt.
- 3. Durch Doppelklicken auf die Miniaturen können Sie die Bilder nun betrachten.

#### **• Videoclips auf den Computer übertragen und dort abspielen**

#### **Videoclips auf den Computer übertragen**

- 1. Schalten Sie die Kamera ein.
- 2. Schließen Sie die Kamera mit dem USB-Kabel an.
- 3. Öffnen Sie die PhotoStudio® 2000-Software. Wählen Sie "Start" > "Programme" > "ArcSoft PhotoStudio 2000" > "PhotoStudio 2000".
- 4. Wählen Sie "File" (Datei) > "Acquire" (Einlesen) > "Create AVI" (AVI erstellen)
- 5. Die Aufforderung "Enter a base file for your Audio files" (Geben Sie eine Basisdatei für Ihre Audiodateien an) wird angezeigt. Klicken Sie auf "OK".
- 6. Wählen Sie im nun angezeigten Dialogfeld einen Speicherort auf der Festplatte Ihres Computers, und geben Sie einen Dateinamen für den Audioclip ein. Klicken Sie dann auf "Open" (Öffnen).
- 7. Die Videodatei wird daraufhin an dem in Punkt 6 beschriebenen Speicherort übertragen.
- 8. Der Videoclip ist jetzt auf dem Computer gespeichert.

#### **Videoclips abspielen**

1. Sie können auf Videos zugreifen, indem Sie auf den Dateinamen eines Videos doppelklicken. Das Video wird automatisch im Windows Media Player oder einer anderen installierten Multimediasoftware geöffnet.

#### **• Audioclips auf den Computer übertragen und dort anhören**

#### **Audioclips auf den Computer übertragen**

- 2. Schalten Sie die Kamera ein.
- 3. Schließen Sie die Kamera mit dem USB-Kabel an.
- 4. Öffnen Sie die Windows Imaging-Software. Wählen Sie "Start" > "Programme" > "Zubehör" > "Imaging".
- 5. Wählen Sie "Datei" > "Bild erfassen".
- 6. Klicken Sie auf "WAV erstellen".
- 7. Die Aufforderung "Enter a base file for your Video files" (Geben Sie eine Basisdatei für Ihre Videodateien an) wird angezeigt. Klicken Sie auf "OK".
- 8. Wählen Sie im nun angezeigten Dialogfeld einen Speicherort auf der Festplatte Ihres Computers, und geben Sie einen Dateinamen für den Videoclip ein. Klicken Sie dann auf "Open" (Öffnen).
- 9. Die Audiodatei wird daraufhin an dem in Punkt 7 beschriebenen Speicherort übertragen.
- 10. Der Audioclip ist jetzt auf dem Computer gespeichert.

#### **Audioclips wiedergeben**

1. Sie können auf Audioclips zugreifen, indem Sie auf den Dateinamen einer Audiodatei (.WAV) doppelklicken. Der Audioclip wird automatisch im Windows Media Player oder einer anderen installierten Multimediasoftware geöffnet.

## **• Einzelne Bilder im Live-Videomodus aufnehmen**

- 2. Schließen Sie die Kamera an den Computer an, und starten Sie die Software ArcSoft PhotoStudio 2000.
- 3. Wählen Sie "File" (Datei) > "Source" (Quelle) > "Spypen Memo Camera" > "Select" (Wählen).
- 4. Wählen Sie "Acquire" (Einlesen).
- 5. Wählen Sie "Video Camera" (Videokamera).
- 6. Stellen Sie die Kamera zum Aufnehmen auf, und klicken Sie auf "Transfer" (Übertragen), um ein Bild aus dem Live-Video aufzunehmen.
- 7. Schließen Sie das aufgenommene Foto. Sie werden gefragt, ob Sie dieses Foto speichern möchten.
- 8. Wählen Sie im nun angezeigten Dialogfeld einen Speicherort auf der Festplatte Ihres Computers, und geben Sie einen Dateinamen für den Fotoclip ein. Klicken Sie dann auf "Save" (Speichern).
- 9. Der Fotoclip wird daraufhin an dem in Punkt 7 beschriebenen Speicherort übertragen.
- 10. Der Videoclip ist jetzt auf dem Computer gespeichert.

## **7 Kamera als Webcam verwenden**

#### **• Kamera als Webcam einrichten**

- 1. Verbinden Sie Ihre **SPYPEN MEMO** mit dem einen Ende des USB-Kabels.
- 2. Verbinden Sie das andere Ende des USB-Kabels mit einem freien USB-Anschluss an Ihrem PC.
- 3. Stellen Sie die **SPYPEN MEMO** auf den Monitor oder auf eine andere ebene Fläche.
- 4. Verbinden Sie das Mikrofon (nicht mitgeliefert) mit dem externen Mikrofonanschluss der Soundkarte.

## **• Verbindung herstellen**

- 1. Doppelklicken Sie auf das Symbol "NetMeeting" auf dem Desktop, oder wählen Sie das Symbol "NetMeeting" aus dem Startmenü von Windows.
- 2. Geben Sie IP-Adresse, den Computernamen oder die Telefonnummer der Person ein, die Sie anrufen möchten, und klicken Sie auf die Schaltfläche "Anrufen". Sie können Ihre eigene IP-Adresse feststellen, indem Sie im Startmenü auf "Ausführen" klicken. Geben Sie "winipcfg" ein, und klicken Sie auf "OK". Ein Fenster mit der IP-Konfiguration wird geöffnet, und Sie können die IP-Adresse ablesen.
- 3. Wenn Sie weitere Informationen zur Verwendung von Microsoft® NetMeeting™ benötigen, wählen Sie aus der Menüleiste die Option "Hilfe", und lesen Sie die Informationen zum gewünschten Thema. Informationen finden Sie auch auf der folgenden Website: http://www.microsoft.com/windows/netmeeting.

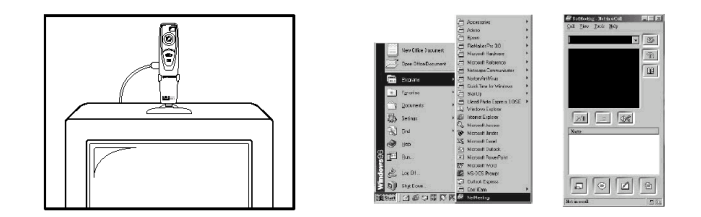

## **8 Fehlerbehebung**

In diesem Abschnitt finden Sie Hilfe bei der Beseitigung von Problemen. Falls diese sich nicht beheben lassen, wenden Sie sich an den lokalen Kundendienst. Weitere Informationen zu Servicetelefon und Kontaktadressen finden Sie auf Ihrer Registrierungskarte.

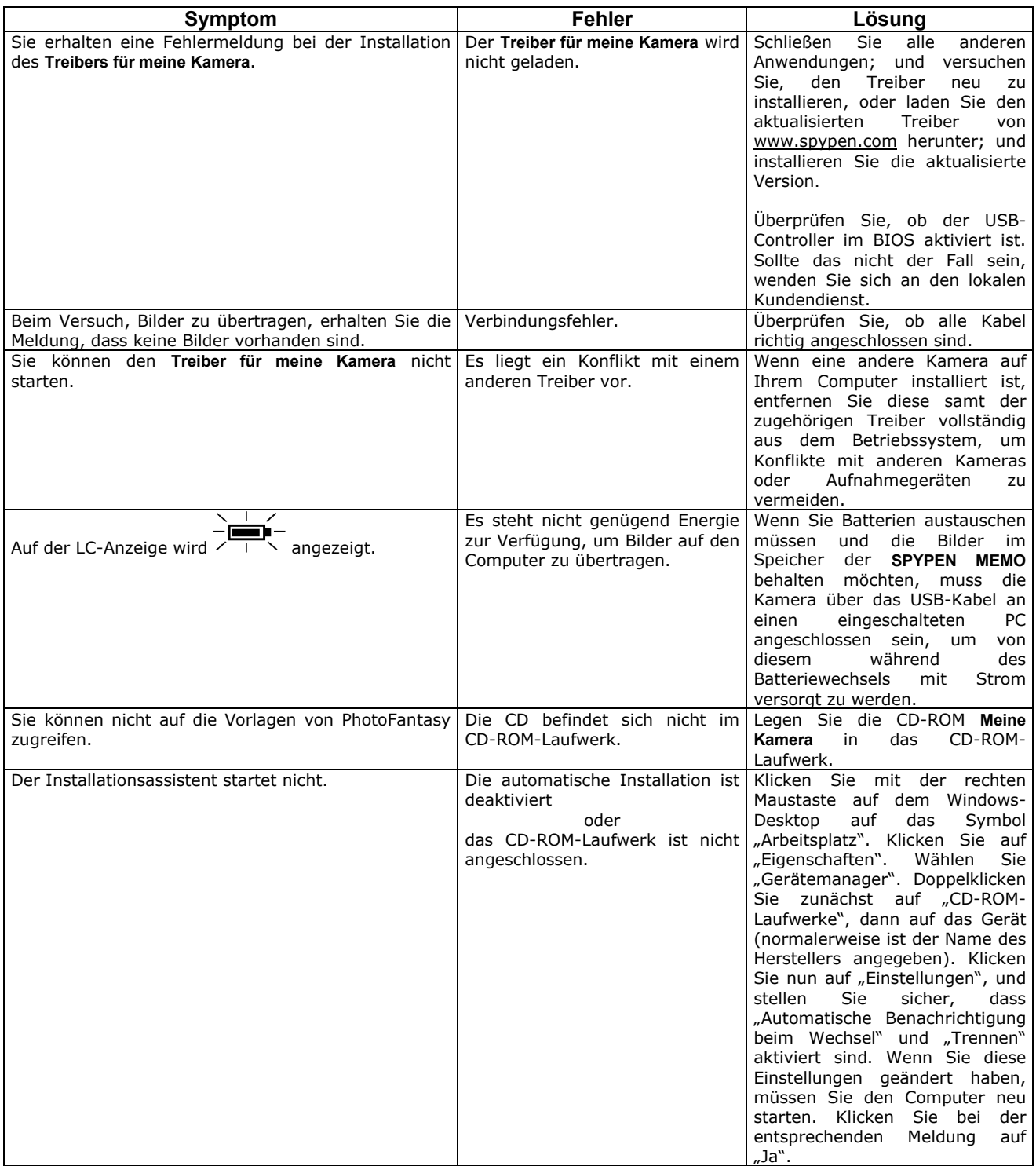

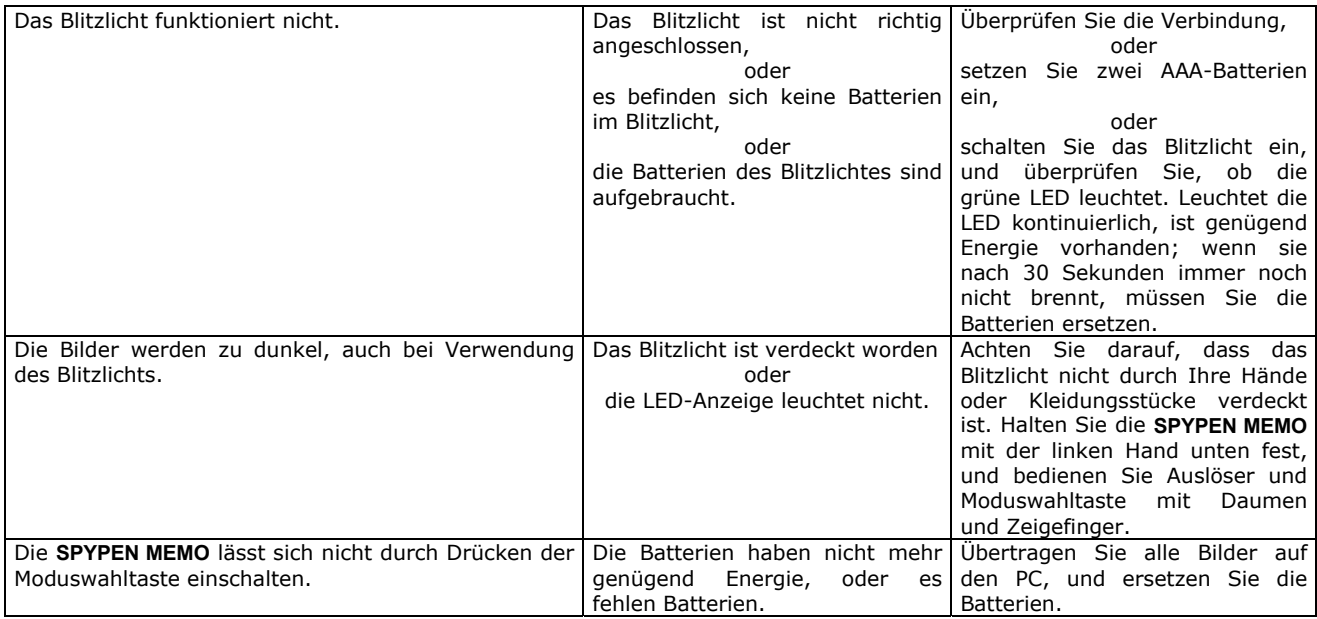

## **9 Kundendienst**

#### **• Software-Hilfe Japan**

ArcSoft Japan Support Center (Tokyo) Tel: +81-03-3834-5256 Fax: +81-03-5816-4730 E-Mail: japan@arcsoft.com und E-Mail: support@arcsoft.com support@mds2000.com

#### **China**

ArcSoft China Support Center (Beijing) Tel: +86-10-6849-1368 Fax: +86-10-6849-1367 E-Mail: china@arcsoft.com

#### **Ozeanien**

ArcSoft Australian Support Center (Baulkham Hills, New South Wales) Tel: +61-(2) 9899-5888 Fax: +61-(2) 9899-5728 E-Mail: support@supportgroup.com.au

#### **Nordamerika**

ArcSoft HQ Support Center (Fremont California, CA) Tel: 1-800-762-8657 (gebührenfrei) Web: http://www.mds2000.co.jp/arcsoft Fax: +1-510-440-1270

#### **Nordamerika**

ArcSoft HQ Support Center (Fremont California, CA) Tel: 1-800-762-8657 (gebührenfrei) Fax: +1-510-440-1270 E-Mail: support@arcsoft.com

#### **Europa, Naher Osten, Afrika und andere Teile der Welt**

ArcSoft Europe Support Center (Irland) Tel: +353-(0) 61-702087 Fax: +353-(0) 61-702001 E-Mail: europe@arcsoft.com

Unter www.arcsoft.com finden Sie Tipps, technische Unterstützung und Antworten auf häufig gestellte Fragen. Sie können auch dem Menüpfad Start > Programme > ArcSoft Camera Suite > Webdienste folgen.

#### **• Kundendienst**

**plawa-feinwerktechnik GmbH & Co. KG**  Bleichereistr. 18 73066 Uhingen, Deutschland Servicetelefon: +49 (7161) 93872-0 (Englisch, Deutsch) Website: www.spypen.com, www.plawa.de E-Mail: support@plawa.de

## **10 Anhang**

## **• Technische Daten**

- Speicher: Interner Speicher 16 MB SDRAM
- Videoleistung für Webcam: ca. 30 Bilder pro Sekunde bei einer Auflösung von 320 × 240 Pixeln
- Auflösung bei Standbildern:
	- Hohe Auflösung: 800 × 1024 Pixel (ohne Komprimierung)
	- Normale Auflösung: 800 × 1024 Pixel (Komprimierung 4:1)
	- Niedrige Auflösung: 800 × 1024 Pixel (Komprimierung 8:1)
- Speicherbare Bilder (bei 16 MB SMC-Speicher)
	- Hohe Auflösung: ca. 9 Bilder
	- Normale Auflösung: ca. 70 Bilder
	- Niedrige Auflösung: ca. 100 Bilder
- Videoaufnahmen:
	- Unbegrenzt, wenn über Videoaufzeichnungssoftware eine Verbindung zum Computer besteht.
	- Begrenzt bei Verwendung des internen SDRAM-Speichers; ungefähre Werte für den normalen Modus: 1 min. bei CIF-Auflösung
- Audio-Aufnahmen: ca. 40 Minuten
- Dateiformat:
	- Standbild: Komprimierung im JPEG-Format nach Übertragung auf den PC über USB (je nach Anwendung)
	- Audio: Standard-WAV-Format
	- Videoaufnahmen: AVI-Format
- Externe Anschlüsse: USB, externer Blitzanschluss
- Automatisches Abschalten: Nach 60 Sekunden Inaktivität
- Stromversorgung:
	- **SPYPEN MEMO**: USB-Anschluss, zwei AAA-Batterien (im Lieferumfang enthalten)
	- Blitzlichteinheit: 2 AAA-Batterien (im Lieferumfang enthalten)
- Betriebssystem:
	- Für Windows®-Anwender: Microsoft® Windows® 98 Zweite Ausgabe, Me, 2000 oder XP

## **Hinweise zum Umgang mit der Kamera**

- Setzen Sie die **SPYPEN MEMO** oder Zubehör niemals Flüssigkeiten oder großer Feuchtigkeit aus.
- Unterbrechen Sie vor dem Reinigen die Verbindung der **SPYPEN MEMO** zum PC.
- Entfernen Sie Staub oder Flecken mit einem weichen, mit Wasser oder neutralem Reinigungsmittel angefeuchteten Tuch.
- Bringen Sie keine heißen Gegenstände mit der Oberfläche der **SPYPEN MEMO** in Berührung.
- Versuchen Sie nicht, die **SPYPEN MEMO** zu öffnen oder auseinander zu nehmen. Sie verlieren dadurch alle Garantieansprüche.

## **• Umgang mit Batterien**

## **Wichtiger Hinweis:**

Wir raten nachdrücklich von der Verwendung wiederaufladbarer Batterien ab, da diese die Leistung der **SPYPEN MEMO** und des Blitzlichts einschränken.

#### **WARNHINWEISE!**

- Die Batterien sollten von Erwachsenen ausgetauscht werden.
- Nicht wiederaufladbare Batterien dürfen keinesfalls in ein Akkuladegerät eingesetzt werden.
- Wiederaufladbare Batterien müssen vor dem Aufladen aus der Kamera entfernt werden (wenn sie zu entfernen sind).
- Wiederaufladbare Batterien dürfen nur unter Aufsicht Erwachsener aufgeladen werden (wenn sie zu entfernen sind).
- Verwenden Sie keine Batterien unterschiedlichen Typs sowie keine neuen und gebrauchten Batterien gleichzeitig.
- Verwenden Sie nur Batterien des empfohlenen oder eines baugleichen Typs.
- Achten Sie auf die richtige Polarität.
- Leere Batterien müssen aus der Kamera entfernt werden.
- Achten Sie darauf, dass kein Kurzschluss entsteht.
- Verwenden Sie Alkali-, normale (Zink-Kohle-) und wiederaufladbare (Nickel-Cadmium-) Batterien nicht gleichzeitig.
- Werfen Sie Batterien nicht ins Feuer.
- Nehmen Sie die Batterien aus der Kamera, wenn diese nicht in Gebrauch ist.
- Verwenden Sie keine wiederaufladbaren Batterien. Bewahren Sie diese Anleitung für zukünftigen Gebrauch auf.

## **• Tipps, Sicherheit und Wartung**

Verwenden Sie die Kamera nur unter den folgenden Umweltbedingungen:

- 5-40 °C (41-104 °F)
- 20–85 % relative Luftfeuchtigkeit, nicht kondensierend

Die Lebensdauer des Batterien oder die Bildqualität können außerhalb dieser Bereiche beeinträchtigt werden.

- Setzen Sie die Kamera oder Zubehörteile KEINESFALLS Flüssigkeiten oder großer Feuchtigkeit aus.
- Unterbrechen Sie vor dem Reinigen IMMER die Verbindung der Kamera zum PC.
- Entfernen Sie Staub oder Flecken NUR mit einem weichen, mit Wasser oder neutralem Reinigungsmittel angefeuchteten Tuch.
- Bringen Sie KEINESFALLS heiße Gegenstände in Berührung mit der Oberfläche der Kamera.
- Versuchen Sie KEINESFALLS, die Kamera zu öffnen oder auseinander zu nehmen; sie verlieren dadurch jeden Garantieanspruch.

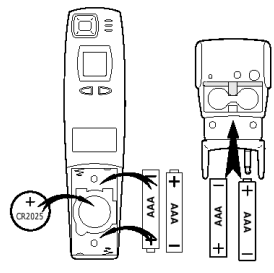

#### **• Sicherheitshinweise FCC-Hinweis**

Dieses Gerät stimmt mit den Regelungen gemäß Teil 15 der FCC-Vorschriften überein. Der Betrieb dieses Geräts unterliegt den folgenden zwei Bedingungen: (1) Dieses Gerät darf keine schädlichen Interferenzen verursachen. (2) Dieses Gerät muss jede empfangene Interferenz aufnehmen können, einschließlich solcher, die nicht erwünschten Betrieb verursachen können.

Warnung: Änderungen am Gerät, die nicht ausdrücklich von der zuständigen Genehmigungsbehörde zugelassen sind, können zum Erlöschen der Betriebserlaubnis für das Gerät führen.

HINWEIS: Dieses Gerät ist geprüft worden, und es wurde festgestellt, dass es mit den Regelungen für Klasse-B-Geräte gemäß Teil 15 der FCC-Vorschriften übereinstimmt. Diese Regelungen sollen den ausreichenden Schutz gegen Interferenzen und Störungen im häuslichen Bereich gewährleisten. Dieses Gerät generiert und verwendet Energie im Funkfrequenzbereich und kann solche ausstrahlen; wenn es nicht nach den Vorschriften der vorliegenden Dokumentation installiert und verwendet wird, kann es für die Kommunikation über Funk schädliche Interferenzen verursachen.

Dennoch kann nicht für jede Anordnung des Geräts Störungsfreiheit garantiert werden. Wenn das vorliegende Gerät Rundfunkempfangsstörungen verursacht (durch Ein- und Ausschalten des Geräts zu überprüfen), sollte der Benutzer zunächst versuchen, die Störung durch eine oder mehrere der folgenden Maßnahmen zu beseitigen:

- Empfangsantenne neu ausrichten oder an einem anderen Ort aufstellen.
- Die Entfernung zwischen dem Gerät und dem Empfänger vergrößern.
- Gerät an eine Steckdose anschließen, die über einen anderen Stromkreis geführt wird als die Steckdose des Empfängers.
- Rundfunk- und Fernsehtechniker oder Händler konsultieren.

Für dieses Gerät müssen abgeschirmte Kabel verwendet werden, um die Einhaltung der Klasse-B-Regelungen der FCC-Bestimmungen zu gewähren.

In einer Umgebung mit elektrostatischen Entladungen können bei diesem Produkt Fehlfunktionen auftreten, so dass das Gerät vom Benutzer neu eingestellt werden muss.

> GER DE 0202 Part No.: OM837207 R1